# **Portal Admin and Billing Contact Information**

## **This training identifies what abilities a portal admin and billing contact have.**

If you have portal admin or billing contact rights, you can oversee your organization. You can add/remove individuals from your organization, printing/paying for open invoices, and print staff CEUs.

First, visit <https://members.iowahealthcare.org/> and login. This can be found on the IHCA website in the top-right corner of the screen (Please see below).

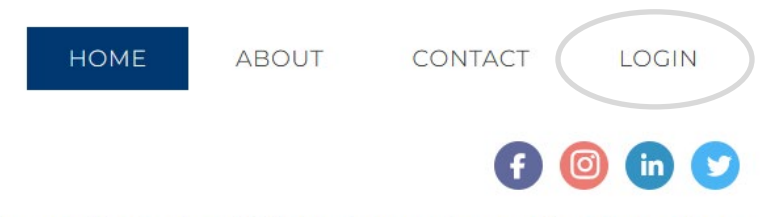

Center for Assisted Living | Iowa Center for Home Care

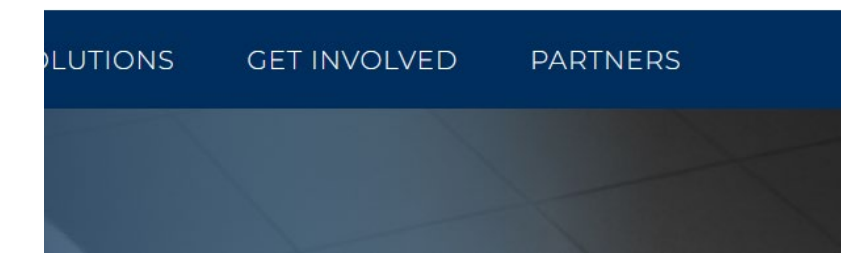

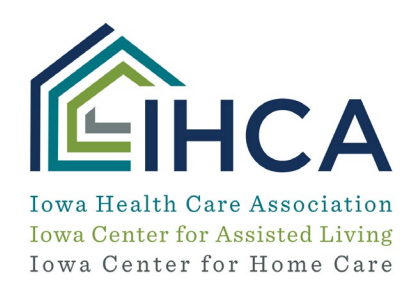

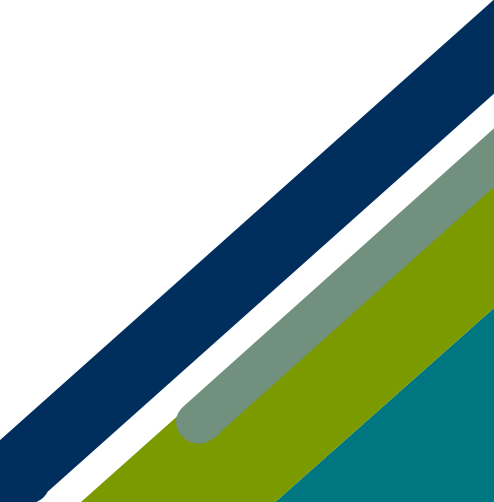

Member Portal Training

**Organization Profile** – you can review the organization information that appears on the website, used for billing membership, and pay/print invoices.

Under "**My Profile**", select the "**Organization**" tab, and click on the "**Manage**" button.

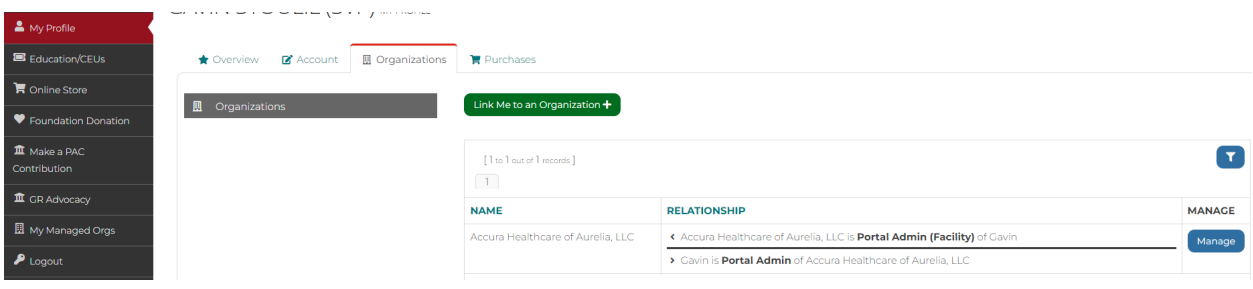

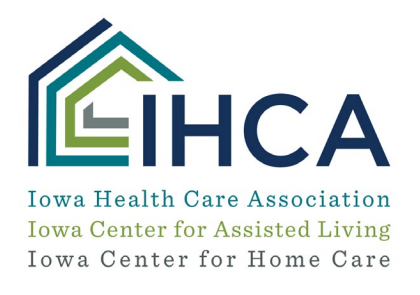

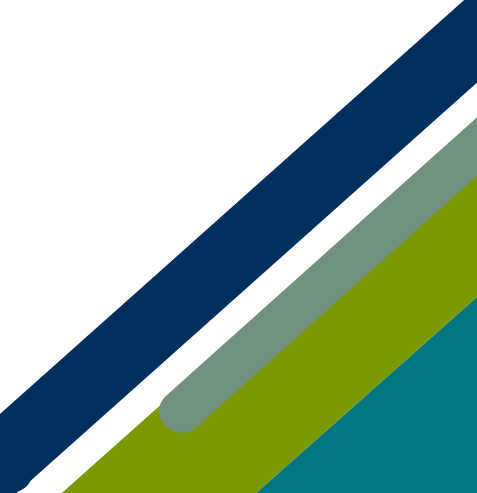

### **Here you have access to the organization profile.**

- Under the "**Overview**" tab you can update the organization's primary email, website link, and make a payment (see how to pay an invoice).
- Under the "**Account**" tab you can review organization information such as county, district, and bed types. The additional info tab is for associate members. This shows what services the associate member is identified under on the website vendor finder.

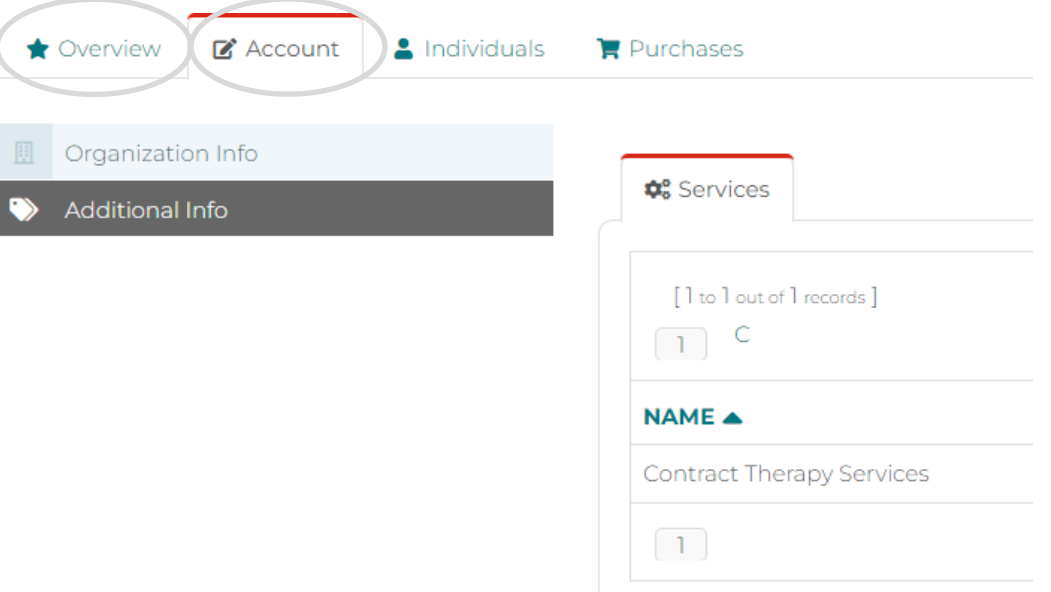

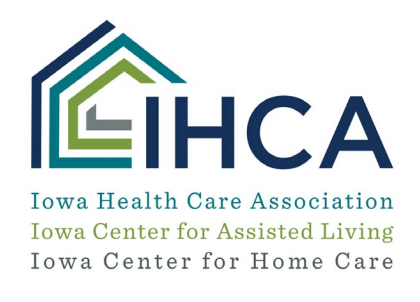

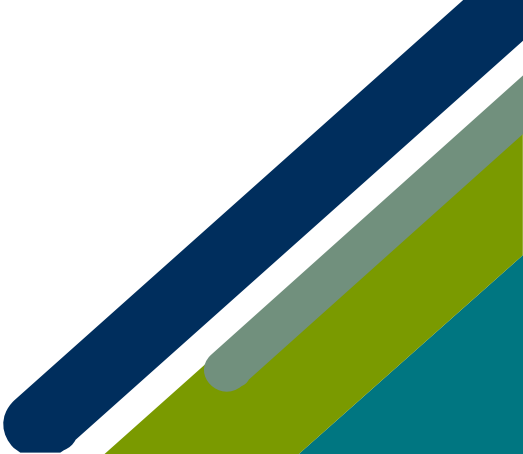

Under the "**Individuals**" tab, a list of employees will appear. When you click on the "**manage**" button, you will be taken into the individual's account.

#### ACCURA HEALTHCARE OF AURELIA, LLC MY ORGANIZATION

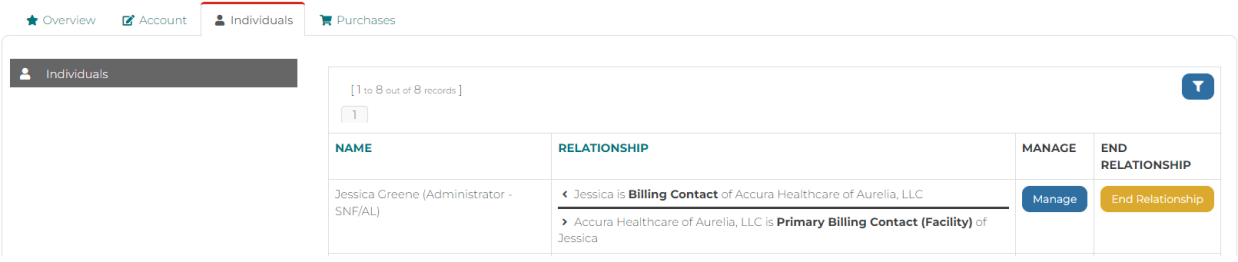

#### **You can see what committees they serve on with IHCA:**

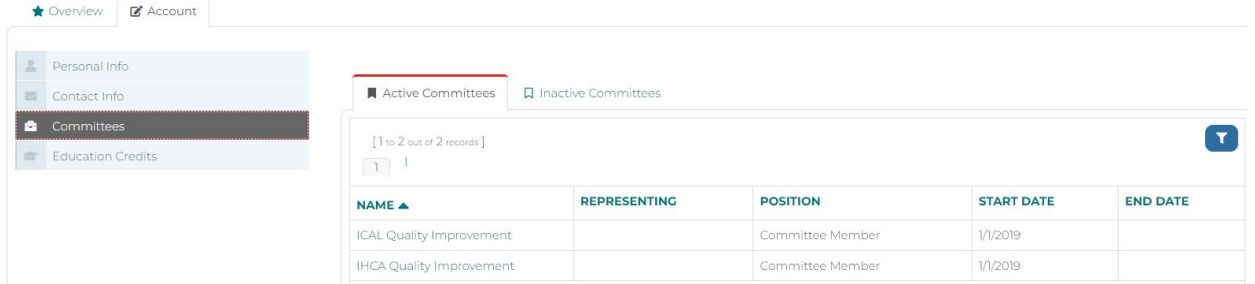

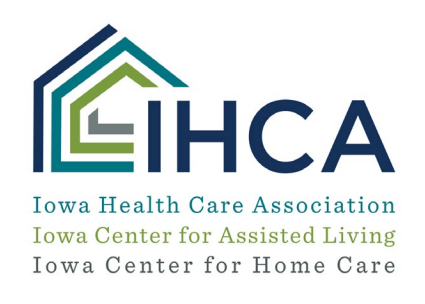

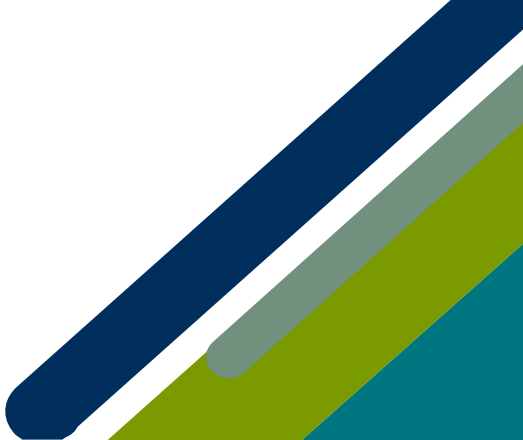

**You can view and print their education credits:**

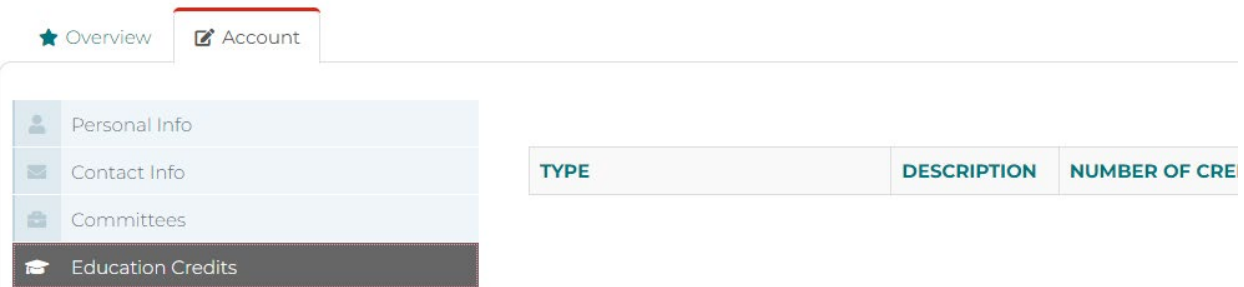

Under the "**Purchases**" tab you can view and print invoices under the "**Recent Invoices**" section, see if your payment has been processed under "**Recent Payments**", and see who is registered for an event under the "**Events**" section.

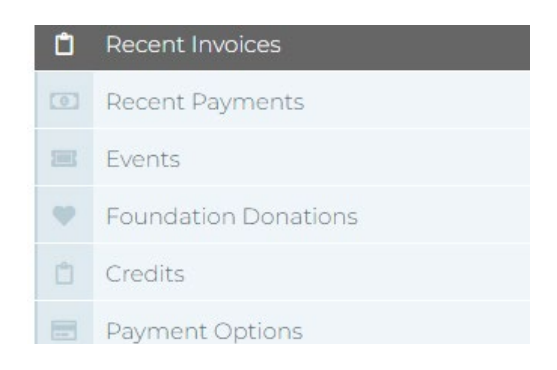

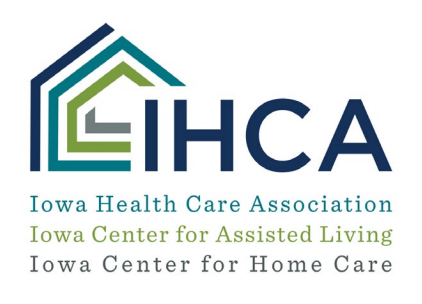

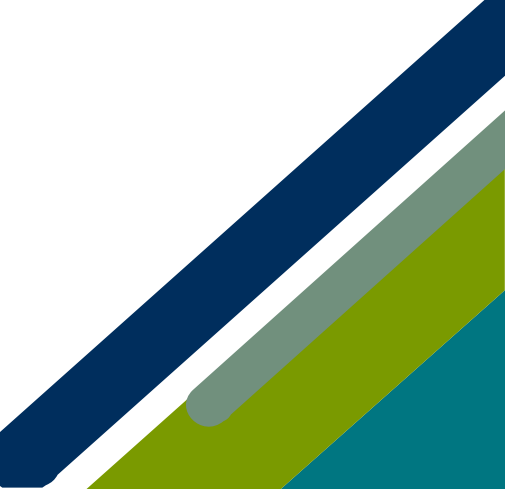

### **My Managed Orgs – you can quickly view the staff roster**

If you click on "**My Managed Orgs**" on the lefthand side toolbar, the screen will show you a "**Roster**" button to click on.

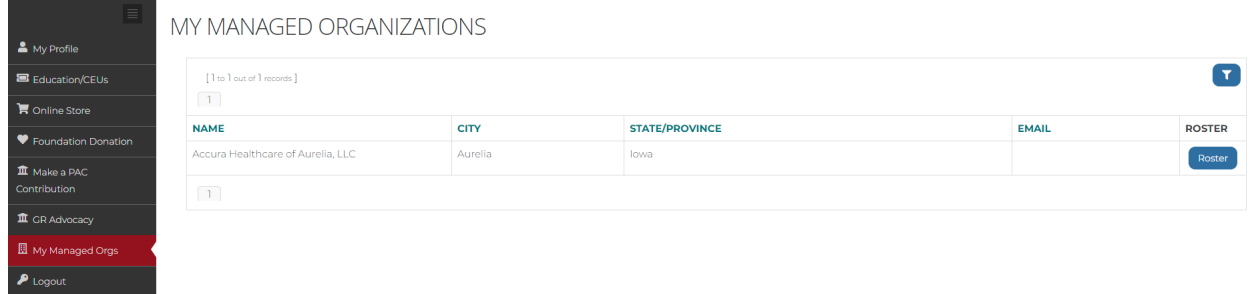

Click on the "**Roster**" button and the list of employees, billing contacts, and portal admins will appear. From here you are to add, edit, and remove individuals from your organization.

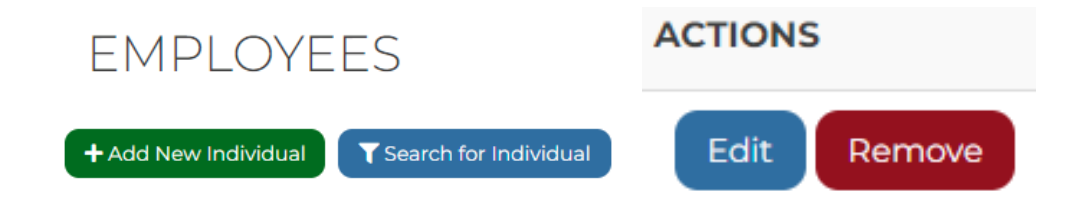

*If you have questions about the Member Portal, please email info@iowahealthcare.org.*

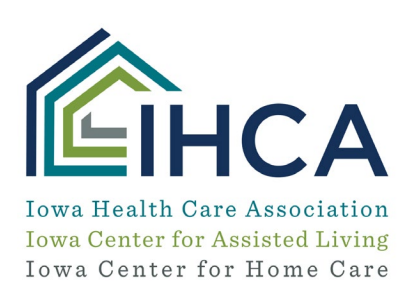

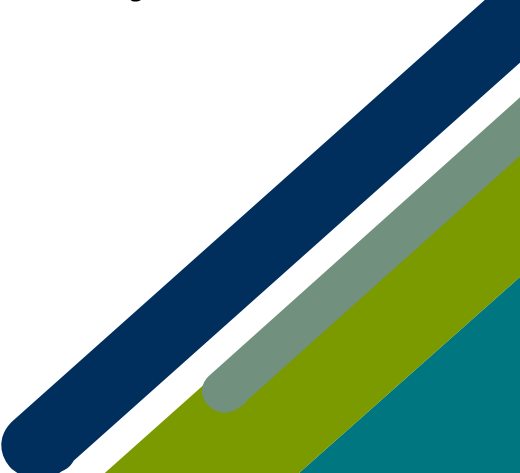

Member Portal Training